27. Januar 2021

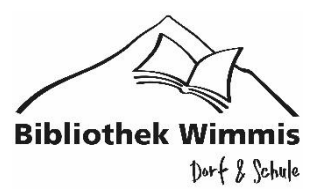

# **Tolino**

# Anleitung und Hilfestellung

- WLAN
- Adobe-ID
- Online-Shop Anmeldung
- Digitale Bibliothek
- Beispiel einer Ausleihe

Bibliothek Wimmis +41 33 657 25 65<br>Schulhausstrasse 11 a bibliothek@wimmis.ch bibliothek@wimmis.ch 3752 Wimmis bibliothek-wimmis.jimdofree.com Tolino an Strom anschliessen und aufladen. Wenn er geladen ist können Sie mit der Inbetriebnahme starten.

#### **WLAN einstellen:**

Menu wählen

Einstellungen

WLAN und Flugmodus wählen

Das eigene WLAN auswählen und entsprechenden WLAN-Code eingeben

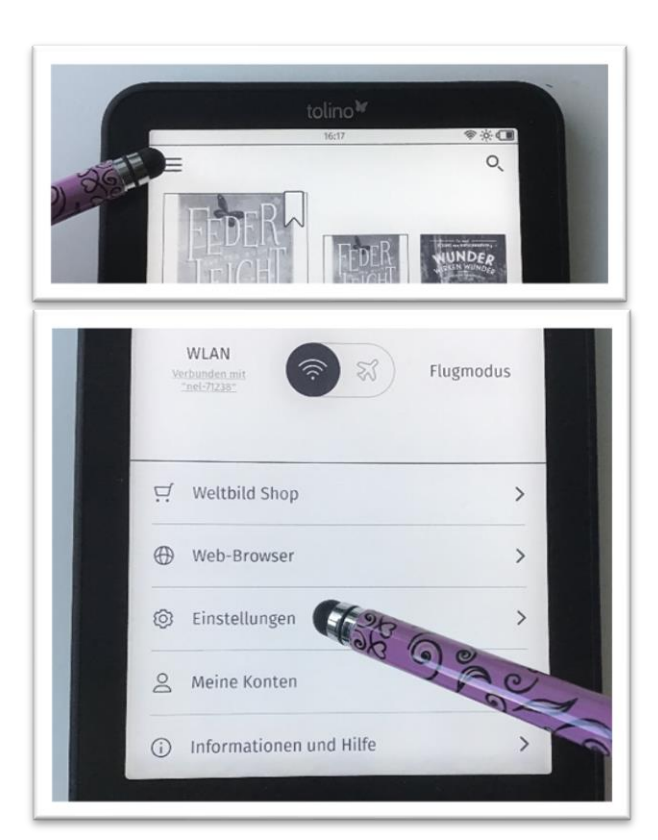

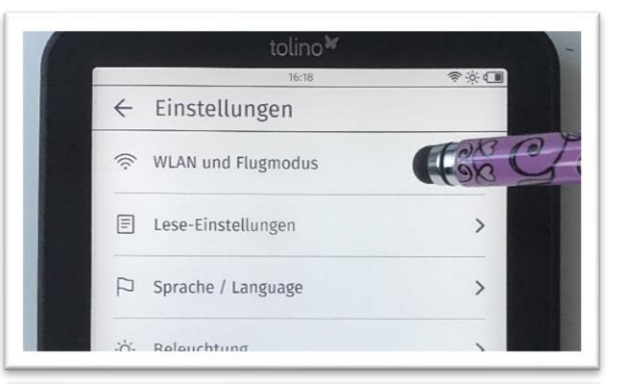

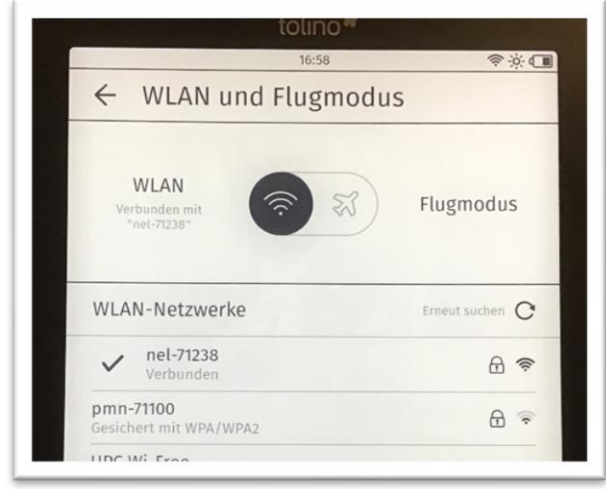

Wenn Sie mit dem WLAN verbunden sind…

… unten auf Butten drücken für Zurück zum Startbildschirm zu kommen.

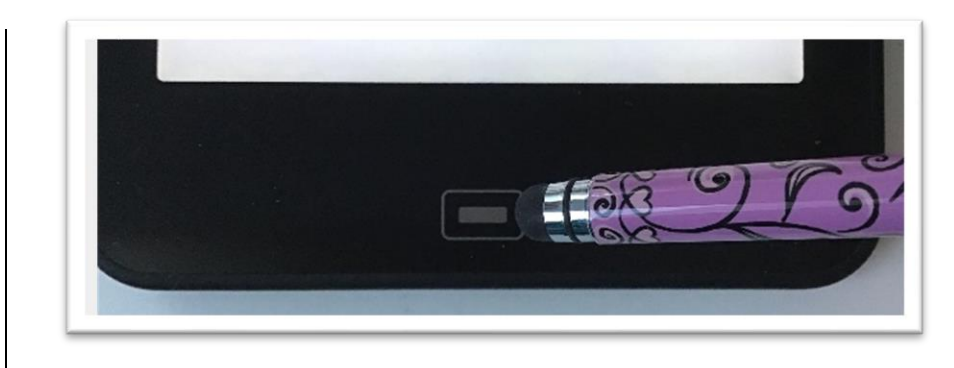

## **Bei Online-Shop anmelden:**

(Orellfüssli, Weltbild, Thalia, usw.)

«Jetzt anmelden» drücken

Mit E-Mail und Passwort anmelden

Wenn man dort noch kein Konto hat, neu registrieren und der Anleitung folgen

Nach erfolgreicher Anmeldung können Sie bereits E-Books kaufen und auf den Tolino runterladen.

#### *TiPP:*

*Evtl. ist es für Sie bequemer mit einem Smartphone/Tablet/PC in Ihrem Online-Shop nach Büchern zu stöbern und Bücher zu kaufen. Die älteren Tolinos sind da etwas träge.*

*Haben Sie Ihren Kauf getätigt, können Sie anschliessend die Bücher nur noch auf Ihren Tolino laden.*

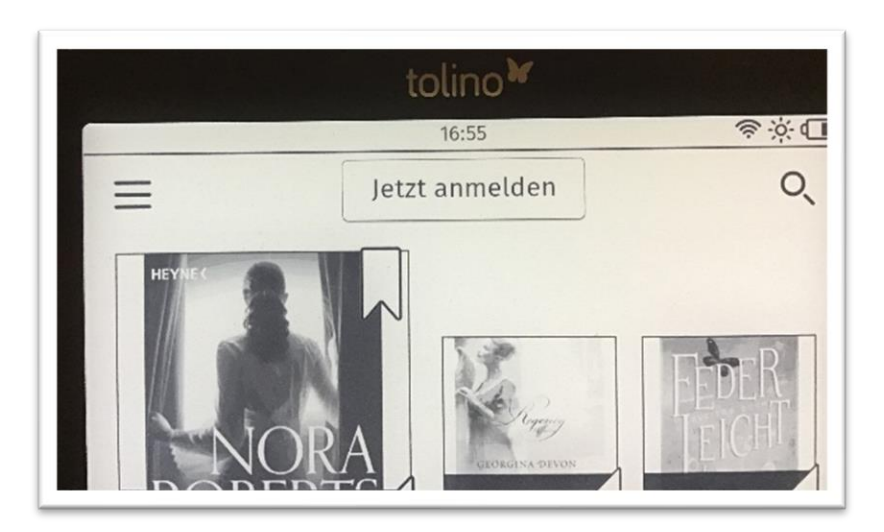

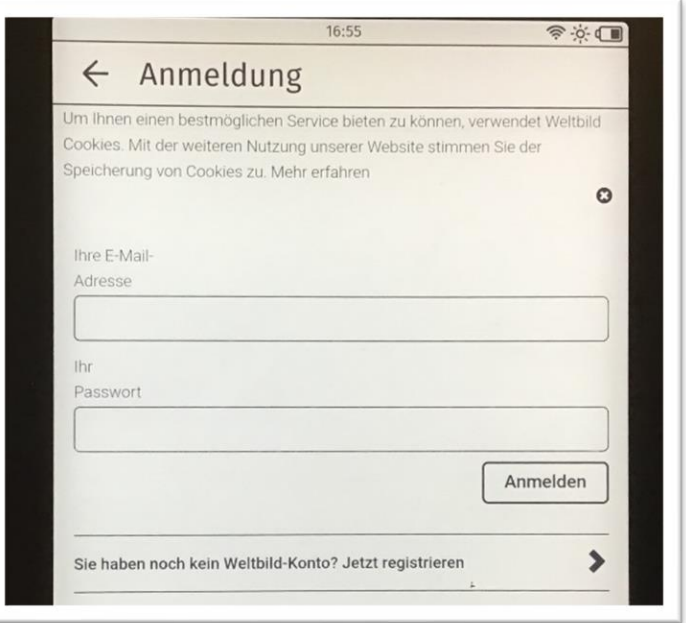

#### **digitalen Bibliothek**

**[www.dibiBE.ch](http://www.dibibe.ch/)**

In der digitalen Bibliothek können Sie elektronische Bücher bis zu 28 Tage ausleihen. Sie benötigen dazu ein E-Book-Abo, welches Sie in der Dorfbibliothek Wimmis kaufen können. Sie erhalten nach Ihrer Anmeldung eine Zugangsnummer per Mail zugestellt.

Haben Sie die Zugangsnummer erhalten? Dann können Sie mit der Installation weiterfahren.

Wählen Sie oben links das Menü

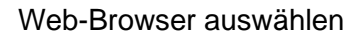

Im Suchfeld oder ganz oben

www.dibibe.ch

eingeben

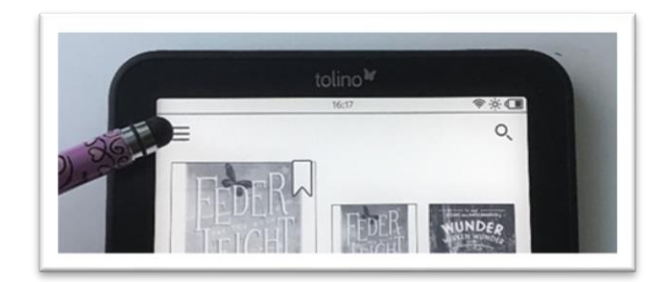

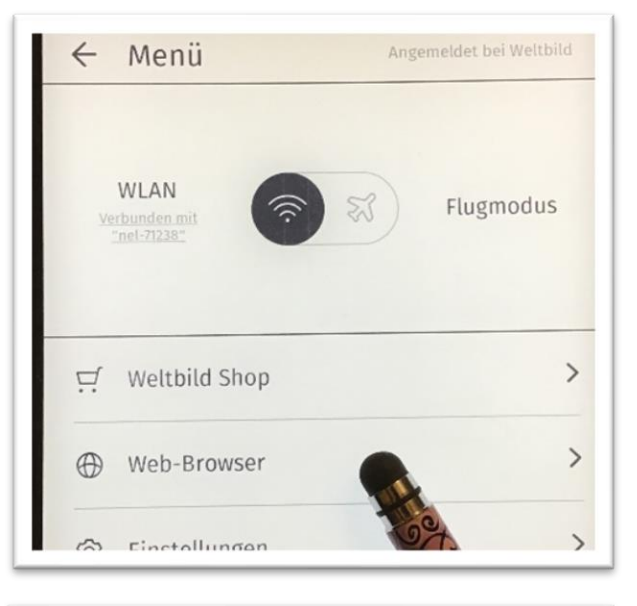

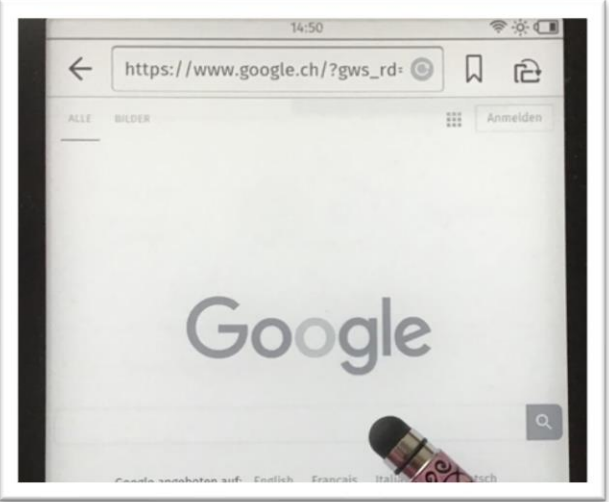

Auf Bibliothek klicken und dann Spiez eingeben…

… und Regionalbibliothek Spiez wählen

*TiPP:*

*Wenn Sie oben rechts auf das* 

*Lesezeichen klicken, merkt sich Ihr Tolino diese Seite. Sie können bei einem nächsten Mal, wenn Sie zur dibibe.ch möchten, nur dort klicken.*

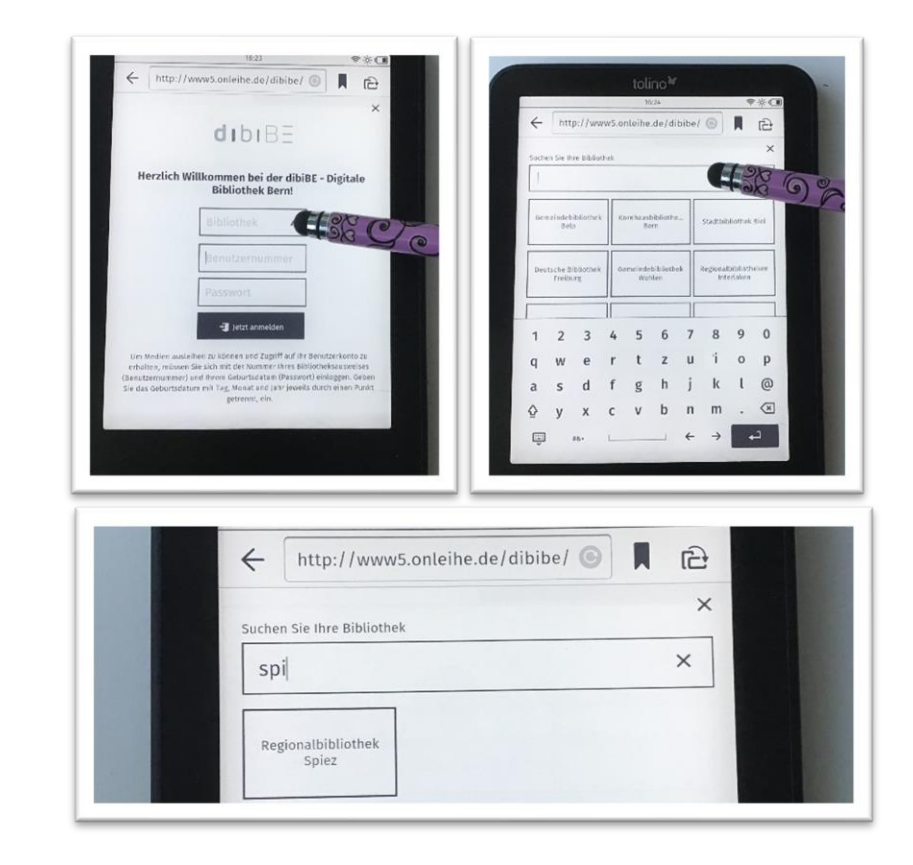

Die Benutzernummer eingeben, welche Sie per Mail von der Regionalbibliothek Spiez erhalten haben.

Das Passwort ist jeweils die zwei ersten Buchstaben von Ihrem Namen und Vornamen. (Bsp: scve)

Jetzt befinden Sie sich in der digitalen Bibliothek und können stöbern und bis zu 10 Bücher ausleihen.

**Viel Spass und Freude mit Ihrem Tolino!**

**Für Fragen stehen das Bibliotheks-Team gerne zur Verfügung.**

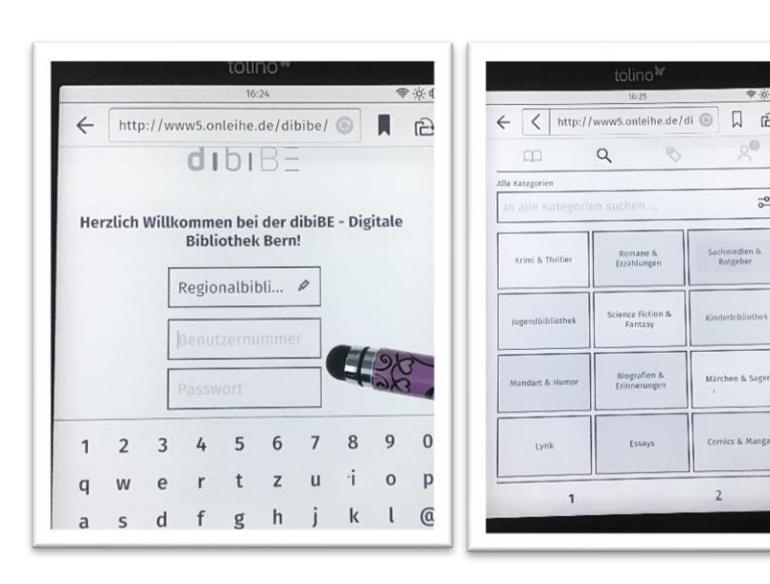

 $\Box$  $\widehat{r}$ 

 $rac{1}{6}$ 

### **Beispiel einer Ausleihe:**

Buch auswählen

Ausleihe drücken

Anzahl Tage wählen

WICHTIG: Bevor Sie «Buch direkt lesen» drücken, **merken Sie sich den vierstelligen CODE.**

*(Dieser muss nur bei der ersten Ausleihe eingegeben werden. Er besteht aus Buchstaben und/oder Zahlen.)*

«Buch direkt lesen» drücken

#### **Den vierstelligen CODE eingeben.**

«Öffnen» drücken.

Tolino lädt Ihr Buch runter und Sie können es lesen.

Um zu blättern einfach am Rand rechts rauftippen

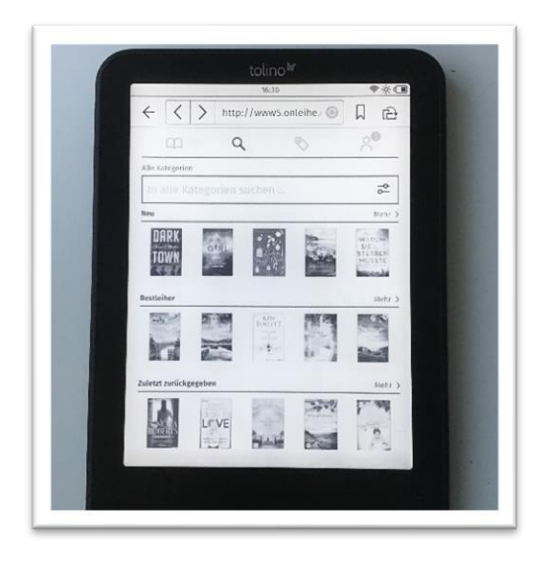

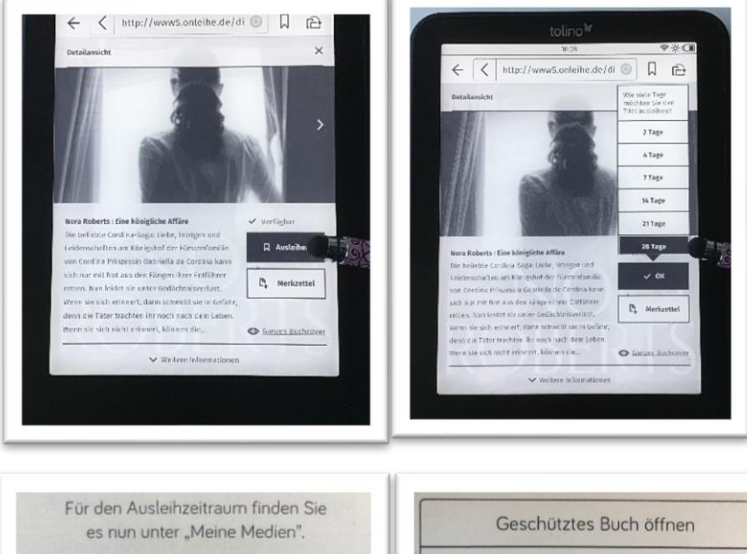

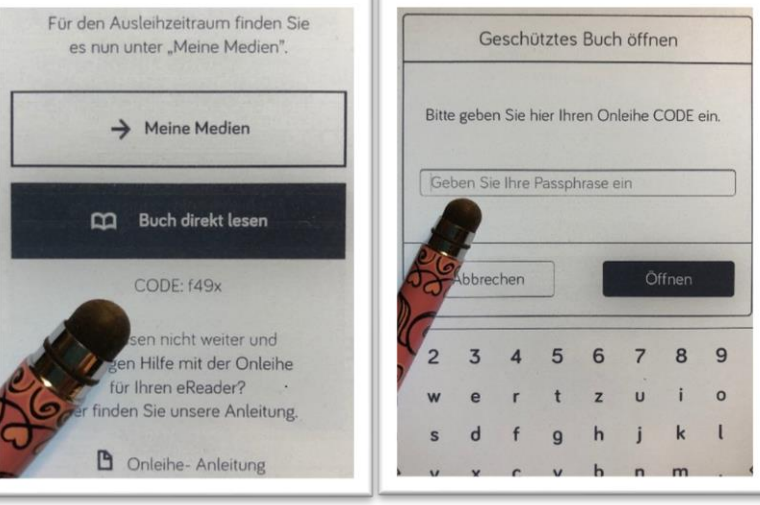

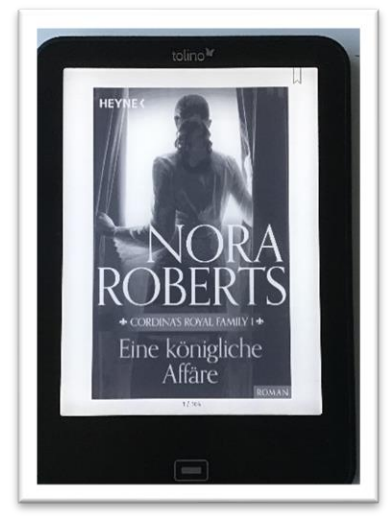

Tippen Sie in die Mitte des Bildschirmes, öffnet sich das Lese-Menü. Dort können Sie verschieden Einstellung vornehmen (Schriftgrösse, Helligkeit, zu den Kapiteln, Lesezeichen usw.)

Haben Sie mehrere Bücher ausgelehnt und wollen Sie das nächste auch noch auf den Tolino runterladen, drücken Sie auf den Pfeil oben links

Dann zweimal auf den **<** Pfeil drücken und sie sind wieder bei der digitalen Bibliothek angekommen

Nachdem die Ausleihdauer vorbei ist, verschwindet das geliehene Buch automatisch von Ihrem Tolino.

Wir empfehlen Ihnen aber das Buch zurückzugeben, wenn Sie es fertiggelesen haben. (Andere Leser danken es Ihnen  $\circled{c}$ )

7 Dazu drücken Sie lange auf das betreffende Buch und klicken anschliessend auf «Zurückgeben»

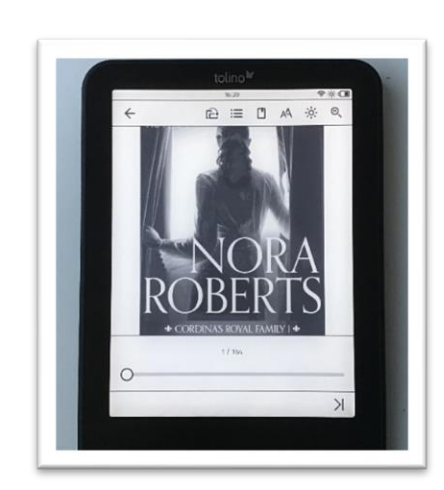

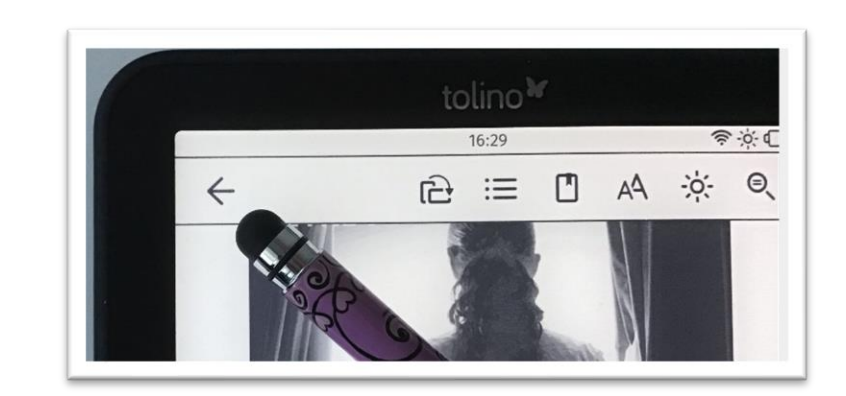

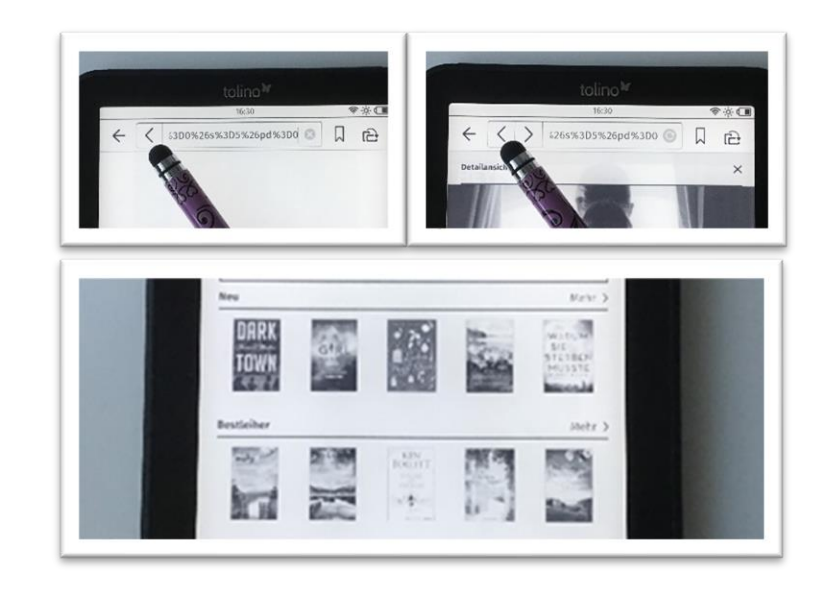

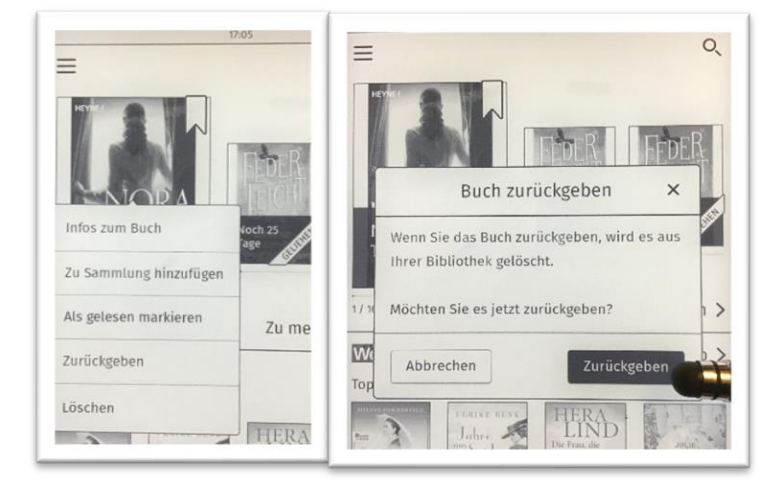

*TiPP:*

*Evtl. ist es für Sie bequemer mit einem Smartphone/Tablet und der Onleihe-App in der digitalen Bibliothek nach Büchern zu stöbern und sie auszuleihen. Ältere Tolinos sind da etwas träge.*

*Haben Sie Ihre Wahl getroffen, können Sie anschliessend die Bücher nur noch auf Ihren Tolino laden.*

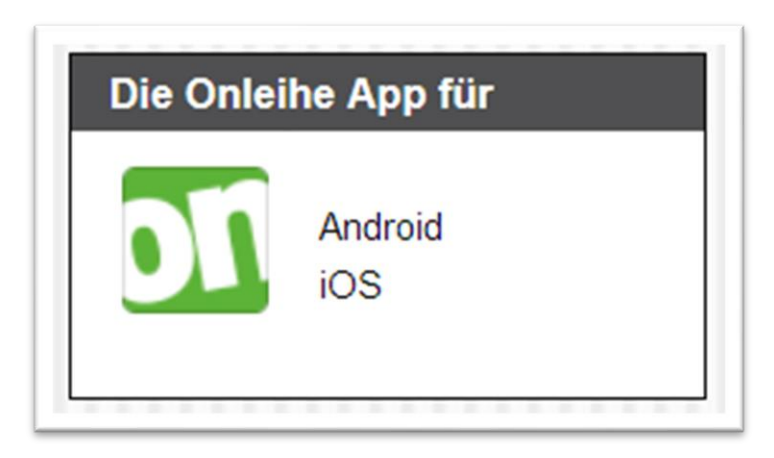